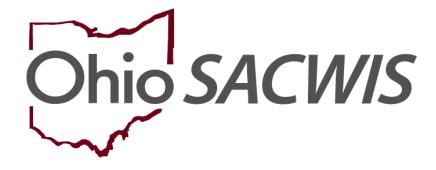

**Knowledge Base Article** 

# **Table of Contents**

| Overview                                                                          | 3   |
|-----------------------------------------------------------------------------------|-----|
| Required Security Profiles                                                        | 4   |
| Using Automatic Assignment and Termination Functionality                          | 4   |
| Navigating a Supervisor's Financial Workload Screen                               | 5   |
| End Dating an Assignment                                                          | 8   |
| Sorting Assignments                                                               | 9   |
| Reviewing the Grid Layout                                                         | 10  |
| Viewing a Person's Profile in FCM, Prevention Services, Adoption Subsidy and KGAP | 12  |
| Viewing a Person's Payment History                                                | 14  |
| Assigning, Unassigning and Transferring Assignments                               | 15  |
| Assigning a Work Item                                                             | .17 |
| Unassigning a Work Item                                                           | .19 |
| Transferring a Work Item                                                          | .20 |
| Using the Assignments by Person Tab                                               | 21  |
| Using the Unassigned Link                                                         | .23 |

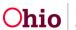

## **Overview**

The **Financial Workload** functionality is an Ohio SACWIS tool that helps you manage eligibility, reimbursability, and adoption subsidy records. Although use of this functionality is optional, the system is designed to automatically assign and terminate workload assignments as needed. IV-E supervisors assign, un-assign, or transfer these system-automated assignments. Refer to the **Using Automatic Assignment and Termination Functionality** sub-section for more information.

In Ohio SACWIS, the Financial Workload is separated in two Title I-V-E areas: **Foster Care Maintenance (FCM), Prevention Services, Adoption Subsidy** and **KGAP**. The navigation links within each area function the same way, but the data differs based on the workload selected.

Specifically, the Financial Workload functionality provides the following benefits, it:

- Allows Eligibility Specialists and supervisors to manage their work assignments.
- Enables Eligibility Supervisors to view entire Adoption Subsidy and FCM workload(s) for their workers and for other IV-E Supervisors and their workers.
- Allows Eligibility Supervisors to **assign, reassign, and transfer** records of IV-E eligible children to IV-E Eligibility Specialists within their agency.
- Aids in quickly identifying the Eligibility Specialist responsible for a given child.
- Allows Supervisors to search for specific children by their person ID.
- Includes a system-automated feature for the assignment and termination of Adoption Subsidy or FCM records.
- Displays an assignment grid overview of the child's record(s) showing the Child's Name / ID / Gender / DOB, Case ID, Eligibility Type / Indicator, Reimbursability Indicator / Eff-End Date, Custody Start Date and Next Review.
- Provides links to give Eligibility Specialists and Supervisors quick access to a child's IV-E records to view or complete necessary reviews. Links also provide access to a child's Person Profile, Case Information, and Payment History.

**Note:** Notifications pertaining to **FCM** or **Adoption Subsidy** records are sent only to the assigned Eligibility Specialist(s). If no Eligibility Specialist is assigned, the system sends notifications to all Eligibility Specialists within that agency.

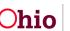

## **Required Security Profiles**

To access the **Financial Workload**, supervisors need the security profiles of **Eligibility Specialist Workload** and **Eligibility Specialist Assignments**.

Once on the **Financial Workload** screen, the following four links appear in the **Navigation** menu: **FCM**, **Prevention Services**, **Adoption Subsidy** and **KGAP**.

| Home                | Intake          | Case                | Provider                 | Financial                  | Administration |
|---------------------|-----------------|---------------------|--------------------------|----------------------------|----------------|
| Workload Action In  | iems Services I | Eligibility Payment | Benefits Statistical & E | Expenditure Reports Invoid | cing           |
| < >                 |                 |                     |                          |                            |                |
| FCM                 |                 |                     |                          |                            |                |
| Prevention Services |                 |                     |                          |                            |                |
| Adoption Subsidy    |                 |                     |                          |                            |                |
| KGAP                |                 |                     |                          |                            |                |

## **Using Automatic Assignment and Termination Functionality**

The Automatic Assignment and Termination functionality was added to help IV-E supervisors manage work items. However, system-automated assignments won't prevent other IV-E workers from viewing or editing IV-E records. The records are available to those with the appropriate security profile.

As mentioned previously, IV-E supervisors can **un-assign, reassign or transfer** the automated assignments to other IV-E workers.

The following are auto-assignment and auto-terminate Ohio SACWIS Business Rules:

#### For FCM Eligibility Records

- Automatic assignment to an eligibility specialist occurs when the Determine
   Eligibility button in the Eligibility record is clicked. For example, if a worker adds
   information to a pending eligibility record and clicks the Determine Eligibility
   button without saving the record, that person is assigned even if the determination
   is No. If a second worker makes changes to the pending eligibility record and
   clicks the Determine Eligibility
   button without saving the record, that person is assigned as well. The IV-E supervisor has the ability to un-assign, reassign or
   transfer the assignments.
- Automatic IV-E worker assignment termination occurs when a custody episode ends or when the child's case is transferred to another agency.

#### For Adoption Subsidy Records

- Automatic assignment to an eligibility specialist occurs when that worker completes an adoption subsidy eligibility record, and the record is saved with an **Approved** status.
- Automatic IV-E worker assignment termination occurs when an adoption subsidy end date is reached. The automatic assignment termination occurs at the end of the following month.

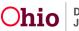

• A delay in ending the adoption subsidy worker assignment is given in case an extension of the subsidy is required. When the adoption subsidy has been extended, the system will continue the assignment of the current eligibility specialist.

## Navigating a Supervisor's Financial Workload Screen

A supervisor will complete the following steps to view FCM Workload, Prevention Services Workload, Adoption Subsidy Workload or KGAP Workload information.

- 1. From the Ohio SACWIS Home screen, click the Financial tab.
- 2. Click the **Workload** tab.
- 3. Click the financial tab you want to view, **FCM**, **Prevention Services**, **Adoption Subsidy or KGAP** on the side navigation bar. The functionality is the same for all four workloads.

|   | Home                | Intake        | Case                | Provider                 | Financial                 | Administration |
|---|---------------------|---------------|---------------------|--------------------------|---------------------------|----------------|
|   | Workload Action I   | tems Services | Eligibility Payment | Benefits Statistical & E | Expenditure Reports Invol | sing           |
|   | < >                 |               |                     |                          |                           |                |
|   | FCM                 |               |                     |                          |                           |                |
| 1 | Prevention Services |               |                     |                          |                           |                |
| 4 | Adoption Subsidy    |               |                     |                          |                           |                |
| 1 | KGAP                |               |                     |                          |                           |                |

#### The FCM Assignments screen displays.

| Home                     |              | Intake                                  |                              | Case               | Provid          | er              | Financial           | Administration |   |
|--------------------------|--------------|-----------------------------------------|------------------------------|--------------------|-----------------|-----------------|---------------------|----------------|---|
| Workload                 | Action Items | Services                                | Eligibility                  | Payment            | Benefits        | Statistical &   | Expenditure Reports | Invoicing      |   |
| < ><br>FCM               |              |                                         |                              |                    |                 |                 |                     |                |   |
| Prevention Services      |              | FCM Assignments by                      |                              | Assignments by Per | son FCM Unassig | gned (35 cases) |                     |                |   |
| Adoption Subsidy<br>KGAP |              | Show workload by supervi                | isor:                        | ~                  | Show Workload   |                 |                     |                |   |
|                          |              |                                         |                              |                    |                 | ,<br>           |                     |                |   |
|                          |              | Sacwis, Susie<br>14 FCM Assignmen       | (Supervisor)<br>t <u>s</u> ❤ |                    |                 |                 |                     |                | _ |
|                          |              | Test, Caseworker<br>No assignments four | ıd                           |                    |                 |                 |                     |                | - |
|                          |              | Test, Caseworker<br>98 FCM Assignmen    | <u>ts</u> ∨                  |                    |                 |                 |                     |                | _ |
|                          |              | Test, Caseworker<br>No assignments four | nd                           |                    |                 |                 |                     |                | _ |

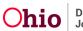

4. To view **Assignments** for **yourself** or **another worker**, select the appropriate name from the list. The supervisor will be listed first with other workers following.

| Home                |              | Intake                                  | (                      | Case               | Provid         | ler             | Financial           |           | Administration |
|---------------------|--------------|-----------------------------------------|------------------------|--------------------|----------------|-----------------|---------------------|-----------|----------------|
| Workload            | Action Items | Services                                | Eligibility            | Payment            | Benefits       | Statistical &   | Expenditure Reports | Invoicing |                |
| < >                 |              |                                         |                        |                    |                |                 |                     |           |                |
| Prevention Services | [            | FCM Assignments b                       | y Worker FCM A         | Assignments by Per | son FCM Unassi | gned (35 cases) |                     |           |                |
| Adoption Subsidy    | 5            | Show workload by supe                   | visor:                 |                    |                |                 |                     |           |                |
| KGAP                |              | Sacwis, Susie                           |                        | ~                  | Show Workload  |                 |                     |           |                |
|                     |              |                                         |                        |                    |                |                 |                     |           |                |
|                     |              | Sacwis, Susie<br><u>14 FCM Assignme</u> | (Supervisor)<br>ents.❤ |                    |                |                 |                     |           |                |
|                     |              | Test, Caseworker                        |                        |                    |                |                 |                     |           |                |
|                     |              | No assignments fo                       | und                    |                    |                |                 |                     |           |                |
|                     |              | Test, Caseworker                        |                        |                    |                |                 |                     |           |                |
|                     |              | 98 FCM Assignme                         | ents V                 |                    |                |                 |                     |           |                |
|                     |              | Test, Caseworker                        |                        |                    |                |                 |                     |           |                |
|                     |              | No assignments fo                       | und                    |                    |                |                 |                     |           |                |

#### The Assignments for the selected Supervisor or Worker displays.

|         | acwis, Susie (1<br>C <mark>M Assignment</mark> |                                                          |                                        |                          |                                     |                       |                |
|---------|------------------------------------------------|----------------------------------------------------------|----------------------------------------|--------------------------|-------------------------------------|-----------------------|----------------|
|         | t <u>Susie's</u> workle<br>Child Full Name     | -                                                        | Sort                                   |                          |                                     |                       |                |
| Result( | s) 1 to 14 of 14 / Pa                          | ge 1 of 1                                                |                                        |                          | Res                                 | sults per page: 2     | 5 Go           |
|         |                                                |                                                          |                                        |                          |                                     |                       |                |
| •       |                                                | Child Name /<br>ID Gender Age DOB                        | Case Name / ID                         | Elig Type /<br>Indicator | Reimb Indicator / Eff -<br>End Date | Custody Start<br>Date | Next<br>Review |
|         | edit<br>assignment                             |                                                          | Case Name / ID<br>Lane, Lois / 1234567 |                          |                                     |                       |                |
|         |                                                | ID Gender Age DOB                                        |                                        | Indicator                | End Date                            | Date                  |                |
|         | assignment                                     | ID Gender Age DOB Lane, Lois / 1234567 Female Age 8, DOB |                                        | Indicator                | End Date                            | Date                  |                |

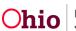

#### 5. Click Case Name/ID on an Assignment to view the case.

|          | ncwis, Susie (!<br><u>M Assignment</u> s   |                                   |                       |                          |                                     |                       |                |
|----------|--------------------------------------------|-----------------------------------|-----------------------|--------------------------|-------------------------------------|-----------------------|----------------|
|          | t <u>Susie's</u> workle<br>Child Full Name | -                                 | Sort                  |                          |                                     |                       |                |
| Result(s | s) 1 to 14 of 14 / Pa                      | ge 1 of 1                         |                       |                          | Re                                  | sults per page: 2     | 5 Go           |
| •        |                                            | Child Name /<br>ID Gender Age DOB | Case Name / ID        | Elig Type /<br>Indicator | Reimb Indicator / Eff -<br>End Date | Custody Start<br>Date | Next<br>Review |
|          | <u>edit</u><br>assignment                  | Lane, Lois / 1234567              | Lane, Lois / 1234567  | Initial / Yes            | Yes / 02/01/2023 -                  | 02/07/2020            |                |
|          | <u>view</u><br>payments                    | Female Age 8, DOB<br>1/1/2015     |                       |                          |                                     |                       |                |
|          | <u>edit</u><br>assignment                  | <u>Test, Child / 1234567</u>      | Test, Child / 1234567 | Initial / Yes            | Yes / 02/01/2023 -                  | 02/07/2020            |                |
|          | <u>view</u><br>payments                    | Male Age 6, DOB 11/05/2016        |                       |                          |                                     |                       |                |

#### Important Information about a Supervisor's Financial Workload Tabs:

- FCM display for all children who have an open / current eligibility record.
- **Prevention Services** display for all children who have an open / current prevention service record.
- Adoption subsidy tab display for all children who have an open / current adoption subsidy record, regardless if the child's case is open or closed.
- KGAP display for all children who have an open / current KGAP eligibility record.
- Workers can only view their own assignments, not those of other workers. However, a supervisor can view assignments for all workers.
- Assignments that display in the Financial Workload also display on the supervisor's Assignment Display screen on their Ohio SACWIS desktop.
- Completion of a work item removes the assignment from both the supervisor's Financial Workload and from the Assignment Display screen on the Ohio SACWIS desktop.
- Assignments in the Financial Workload function the same way as they do in the worker's Case Workload.

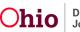

• Assignments can be removed by end dating the assignment.

# End Dating an Assignment

1. To end date an assignment, click Edit Assignment.

|         | acwis, Susie (:<br>: <mark>M Assignment</mark> : |                                   |                       |                          |                                     |                       |                |
|---------|--------------------------------------------------|-----------------------------------|-----------------------|--------------------------|-------------------------------------|-----------------------|----------------|
|         | t <u>Susie's</u> workle<br>Child Full Name       |                                   | Sort                  |                          |                                     |                       |                |
| Result( | s) 1 to 14 of 14 / Pa                            | ge 1 of 1                         |                       |                          | Res                                 | sults per page: 2     | 5 Go           |
|         |                                                  | Child Name /<br>ID Gender Age DOB | Case Name / ID        | Elig Type /<br>Indicator | Reimb Indicator / Eff -<br>End Date | Custody Start<br>Date | Next<br>Review |
|         | <u>edit</u><br><u>assignment</u>                 | Lane, Lois / 1234567              | Lane, Lois / 1234567  | Initial / Yes            | Yes / 02/01/2023 -                  | 02/07/2020            |                |
|         | <u>view</u><br>payments                          | Female Age 8, DOB<br>1/1/2015     |                       |                          |                                     |                       |                |
|         | <u>edit</u><br>assignment                        | <u>Test, Child / 1234567</u>      | Test, Child / 1234567 | Initial / Yes            | Yes / 02/01/2023 -                  | 02/07/2020            |                |
|         | <u>view</u><br>payments                          | Male Age 6, DOB 11/05/2016        |                       |                          |                                     |                       |                |

The Employee Assignment screen displays.

- 2. Enter the **Date** in the **End Date** field to end the assignment.
- 3. Click the **Save** button. You will be returned to the **FCM Assignments** screen.

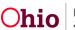

| Employee Assignment  |                  |                   |                        |      |                                        |
|----------------------|------------------|-------------------|------------------------|------|----------------------------------------|
| Start Date: *        | End Date:        | ]                 |                        |      |                                        |
| Comments:            |                  |                   |                        |      |                                        |
|                      |                  |                   |                        |      | <ul> <li>✓ ABC</li> <li>200</li> </ul> |
|                      | Work Ite         | n Reference / ID  |                        |      |                                        |
| Lane, Lois / 1234567 | WORKIE           | II Reference / ID |                        |      |                                        |
|                      |                  |                   |                        |      |                                        |
| Employees            |                  |                   |                        |      |                                        |
|                      | Worker Name / ID |                   |                        | Role |                                        |
| Sacwis, Susie        | WORKET Name / ID |                   | Eligibility Specialist | Kule |                                        |
|                      |                  |                   |                        |      |                                        |
|                      |                  |                   |                        |      |                                        |
|                      |                  |                   |                        |      |                                        |
|                      |                  | Concel            |                        |      |                                        |

The assignment is **Removed** from the **FCM Assignments** screen.

## **Sorting Assignments**

You have the option to **Sort** assignments when searching for specific cases by A-Z, Age, Custody Start date, etc.

- 1. On the FCM Assignments screen, select the drop down for Sort Workload By.
- 2. Click the **Sort** button.

| FCM Assignments by Worker                           | FCM Assignments by Person FCM Unassigned (35 cases) |    |    |
|-----------------------------------------------------|-----------------------------------------------------|----|----|
| Show workload by supervisor:                        | Show Workload                                       |    |    |
|                                                     |                                                     |    |    |
|                                                     |                                                     |    |    |
| Sacwis, Susie (Supervis                             | ;or)                                                |    |    |
| Cost Curriels workload hus                          |                                                     |    |    |
| Sort Susie's workload by:<br>Custody Start Date (Mo | st Recent First)                                    |    |    |
|                                                     |                                                     |    |    |
|                                                     |                                                     |    |    |
| Result(s) 1 to 14 of 14 / Page 1 of 1               | Results per page:                                   | 25 | Go |

Your **Assignments** will appear in the **Sort** order you choose.

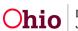

## **Reviewing the Grid Layout**

The filtered **Results** appear in a **Grid**. For **FCM**, **Prevention Services**, **Adoption Subsidy** and **KGAP**, the results include the **Child Name/ID/Gender/Age/DOB** and **Case Name/ID**. In addition, the following grid information appears:

For FCM:

- Elig Type / Indicator: Column displays an eligibility type of Initial, Ongoing, or Age. Also, Yes or No also displays depending on whether child is IV-E eligible.
- **Reimb Indicator Eff/End Date:** Column displays the date of the most recent reimbursement record. Since counties are no longer required to complete an annual redetermination for reimbursability other than for annual reasonable efforts, the date corresponds to the most recent reasonable effort determination either initial or annual.
- Custody Start Date: Column shows when custody began.
- Next Review: Column displays the date of the next subsidy review.

|        | acwis, Susie (<br>C <mark>M Assignment</mark> |                                                          |                                        |                          |                                     |                       |                |
|--------|-----------------------------------------------|----------------------------------------------------------|----------------------------------------|--------------------------|-------------------------------------|-----------------------|----------------|
|        | rt <u>Susie's</u> workle<br>Child Full Name   | -                                                        | Sort                                   |                          |                                     |                       |                |
| Result | (s) 1 to 14 of 14 / Pa                        | ge 1 of 1                                                |                                        |                          | Res                                 | sults per page: 2     | 5 Go           |
|        |                                               |                                                          |                                        |                          |                                     |                       |                |
| •      |                                               | Child Name /<br>ID Gender Age DOB                        | Case Name / ID                         | Elig Type /<br>Indicator | Reimb Indicator / Eff -<br>End Date | Custody Start<br>Date | Next<br>Review |
|        | edit<br>assignment                            |                                                          | Case Name / ID<br>Lane, Lois / 1234567 |                          |                                     |                       |                |
|        |                                               | ID Gender Age DOB                                        |                                        | Indicator                | End Date                            | Date                  |                |
|        | <u>assignment</u><br><u>view</u>              | ID Gender Age DOB Lane, Lois / 1234567 Female Age 8, DOB |                                        | Indicator                | End Date                            | Date                  |                |

#### **For Prevention Services**

- Determination Type / Indicator: Column displays an eligibility type of Initial, Ongoing or Age. Also, Yes or No also displays depending on whether child is IV-E eligible.
- Effective Date: Column displays the date Prevention Services took effect.
- **Next Review Date:** Column displays the date of the next subsidy review.

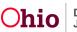

|          | s <u>, Susie</u> (Sup<br>ig <u>nments</u> ^ | vervisor)                         |                            |                                |                   |             |
|----------|---------------------------------------------|-----------------------------------|----------------------------|--------------------------------|-------------------|-------------|
| Result(s | ;) 1 to 1 of 1 / Page 1 of                  | 1                                 |                            |                                | Results per page: | 25 Go       |
| •        |                                             | Child Name /<br>ID Gender Age DOB | Case Name / ID             | Determination Type / Indicator | Effective Date    | Next Review |
|          | edit assignment                             | <u>Test, Child / 12345678</u>     | <u>Test, Adult / 12345</u> | Initial / Yes                  | 07/18/2023        |             |
|          |                                             |                                   |                            |                                |                   |             |

#### For Adoption Subsidy

- **Subsidy Type:** Column displays the most recent adoption subsidy record and a hyperlink to the subsidy record.
- **Subsidy Eff-End Dates:** Column displays the begin and end date of the child's subsidy.
- Next Review Date: Column displays the date of the next subsidy review.

|          | acwis, Susie (Sup<br>ption Subsidy Ass |                                           |                                        |                       |                                                   |             |
|----------|----------------------------------------|-------------------------------------------|----------------------------------------|-----------------------|---------------------------------------------------|-------------|
| Sub      | sidy Type:                             |                                           | Sort Sus                               | ie's workload by:     |                                                   |             |
|          |                                        | ~                                         | Child                                  | Full Name (A-Z)       | ~                                                 | Filter      |
|          |                                        |                                           |                                        |                       |                                                   |             |
| Result(s | s) 1 to 4 of 4 / Page 1 of             | 1                                         |                                        |                       | Results per page:                                 | 25 Go       |
|          |                                        |                                           |                                        |                       |                                                   |             |
|          |                                        |                                           |                                        |                       |                                                   |             |
| •        |                                        | Child Name /<br>ID Gender Age DOB         | Case Name / ID                         | Subsidy Type          | Subsidy Eff - End Date                            | Next Review |
|          | edit assignment                        |                                           | Case Name / ID<br>Test, Child / 456789 | Subsidy Type<br>PASSS | Subsidy Eff - End Date<br>07/01/2022 - 06/30/2023 | Next Review |
|          | edit assignment<br>view payments       | ID Gender Age DOB                         |                                        |                       |                                                   | Next Review |
|          |                                        | ID Gender Age DOB<br>Test, Child / 456789 |                                        |                       |                                                   | Next Review |

#### For KGAP

- **Subsidy Type:** Column displays the most recent KGAP record and a hyperlink to the KGAP record.
- **Subsidy Eff-End Date:** Column displays the begin and end date of the child's subsidy.
- Next Review: Column displays the date of the next subsidy review.

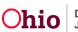

| Sacwis, Susie                       | ]                                 |                |                                     |                        |             |
|-------------------------------------|-----------------------------------|----------------|-------------------------------------|------------------------|-------------|
| Subsidy Type:                       | ~                                 |                | e's workload by:<br>Full Name (A-Z) | ~                      | Filter      |
| Result(s) 1 to 1 of 1 / Page 1 of 1 |                                   |                |                                     | Results per page:      | 25 Go       |
| •                                   | Child Name /<br>ID Gender Age DOB | Case Name / ID | Subsidy Type                        | Subsidy Eff - End Date | Next Review |
| edit assignment                     | Test, Child / 12345678            |                | C21KGAP                             | -                      |             |
| view payments                       | Age 17, DOB 10/05/2005            |                |                                     |                        |             |

## Viewing a Person's Profile in FCM, Prevention Services, Adoption Subsidy and KGAP

1. To view the **Person Overview** profile, click the **Child Name/ID Gender Age DOB** link.

| - |                                  | Child Name /<br>ID Gender Age DOB | Case Name / ID             | Elig Type /<br>Indicator | Reimb Indicator / Eff -<br>End Date | Custody Start<br>Date | Next<br>Review |
|---|----------------------------------|-----------------------------------|----------------------------|--------------------------|-------------------------------------|-----------------------|----------------|
|   | <u>edit</u><br><u>assignment</u> | Lane, Lois / 1234567              | <u>Test, Adult 1234567</u> | Initial / Yes            | Yes / 02/01/2023 -                  | 02/07/2020            |                |
|   | <u>view</u><br>payments          | Female Age 8, DOB<br>1/1/2015     | -                          |                          |                                     |                       |                |

#### The Person Overview screen displays.

| Person Overview      Profile     Education     Medical     Employment     Military     Background     Delinguency,     SACWIS History     Relationships | PERSON NAME / ID:<br>Lane, Lois / 1234567<br>Female Age 8, DOB 1/1<br>123 Clark Dr.<br>Sunny, OH 12345-1234<br>ENVIRONMENTAL HAZARDS |            |             | RACE: White<br>HISPANIC/LATINO: NO<br>HAIR COLOR:<br>EYE COLOR: |        |            |
|----------------------------------------------------------------------------------------------------|----------------------------------------------------------------------------------------------------|------------|-------------|-----------------------------------------------------------------|--------|------------|
|                                                                                                    | AKA Names                                                                                                    |            |             |                                                                 |        |            |
|                                                                                                    | Prefix                                                                                                    | First Name | Middle Name | Last Name                                                       | Suffix | АКА Туре   |
|                                                                                                    |                                                                                                    |            |             |                                                                 |        | , and type |
|                                                                                                    | Safety Hazards                                                                                                    |            |             |                                                                 |        |            |
|                                                                                                    | Haz                                                                                                    | ard Type   |             | Begin Date                                                      |        | Narrative  |
|                                                                                                    |                                                                                                    |            |             |                                                                 |        |            |
|                                                                                                    | Other Addresses                                                                                                    |            |             |                                                                 |        |            |
|                                                                                                    | Туре                                                                                                    |            | Address     |                                                                 | Haz    | ard        |

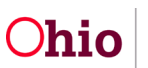

2. Click **Close** at the bottom on the screen to return to the **Assignment Screen**.

| ICWA                     |                             |            |                  |
|--------------------------|-----------------------------|------------|------------------|
| Date Family Was<br>Asked | Possible Tribal Affiliation | Tribe Name | Response/Outcome |
| Close                    |                             |            |                  |

3. To view the child's **Case Overview** screen and assigned workers, click the **Case Name / ID** link.

|                                  | Child Name /<br>ID Gender Age DOB | Case Name / ID             | Elig Type /<br>Indicator | Reimb Indicator / Eff -<br>End Date | Custody Start<br>Date | Next<br>Review |
|----------------------------------|-----------------------------------|----------------------------|--------------------------|-------------------------------------|-----------------------|----------------|
| <u>edit</u><br><u>assignment</u> | Lane, Lois / 1234567              | <u>Test, Adult 1234567</u> | <u>Initial / Yes</u>     | Yes / 02/01/2023 -                  | 02/07/2020            |                |
| <u>view</u><br>payments          | Female Age 8, DOB<br>1/1/2015     |                            |                          |                                     |                       |                |

#### The **Case Overview** screen appears.

| <u>Case Overview</u> <u>Activity Log</u> Intake List             | CASE NAME / ID:<br>Lane, Lois / 1234567                         | <b>Adoption</b><br>Open (12/09/2021) |
|------------------------------------------------------------------|-----------------------------------------------------------------|--------------------------------------|
| – Forms/Notices<br>Substance Abuse Screening<br>Oncoing Case A/I | ADDRESS<br>123 Clark Dr.<br>Sunny, OH 12345                     | CONTACT:                             |
| Specialized A/I Tool Law Enforcement                             | AGENCY:<br>Test County Department of Job and Family<br>Services |                                      |
| Justification/Waiver<br>Case Services<br>Legal Actions           | PRIMARY WORKER:<br><u>Assign Primary Worker</u>                 | SUPERVISOR(S):<br>Test, Caseworker   |
| Legal Custody/Status                                             | Case Actions                                                    |                                      |

4. Click **Close** at the bottom of the screen to return to the **Assignment Screen**.

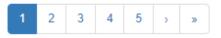

|   | Dismiss Action Items | ] |  |  |  |
|---|----------------------|---|--|--|--|
| l | Close                |   |  |  |  |

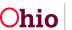

## Viewing a Person's Payment History

1. To view **Payments**, click the **View Payments** link.

| • |                           | Child Name /<br>ID Gender Age DOB | Case Name / ID      | Elig Type /<br>Indicator | Reimb Indicator / Eff -<br>End Date | Custody Start<br>Date | Next<br>Review |
|---|---------------------------|-----------------------------------|---------------------|--------------------------|-------------------------------------|-----------------------|----------------|
|   | <u>edit</u><br>assignment | Lane, Lois / 1234567              | Test, Adult 1234567 | Initial / Yes            | Yes / 02/01/2023 -                  | 02/07/2020            |                |
|   | <u>view</u><br>payments   | Female Age 8, DOB<br>1/1/2015     |                     |                          |                                     |                       |                |

#### The Payment History Search Results screen displays.

| Payme       | nt History Search                    | Results                 |                       |                  |                              |         |       |                      |                          |                  |        |
|-------------|--------------------------------------|-------------------------|-----------------------|------------------|------------------------------|---------|-------|----------------------|--------------------------|------------------|--------|
|             | Fhe Action checkbo                   | 2                       | for the actions I     | Delete Payn      | nents and Add to Roste       | er.     |       |                      | Results per              | <b>page:</b> 100 | Go     |
|             | Payee /<br>Provider ID               | Person Name<br>/ ID     | Payment<br>Request ID | Adjust<br>Pay ID | Service                      | Cost    | Units | Net<br>Reim<br>Units | Claim<br>Dates           | Total            | Action |
| <u>view</u> | Test Home<br>Foster Care /<br>123456 | Lane, Lois<br>1234567   | 1234567               |                  | Test Foster<br>Care (123-45) | \$85.00 | 30    |                      | 06/01/2023<br>06/30/2023 | \$2,550.00       |        |
|             | Roster Name:<br>Disbursement Na      | <u>Test 123</u><br>ame: |                       |                  |                              |         |       | Disbursed            | I Date:                  |                  |        |

2. Select the **View** button on the appropriate case.

The **Payment Request Information** screen displays. Here you can view all **Payment Information**, **Service Authorization**, **Provider Information**, **Payment Amounts**, **Dates**, etc.

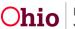

| Payment Request Information                           |                                   |                |                             |              |                          |                 |                    |              |
|-------------------------------------------------------|-----------------------------------|----------------|-----------------------------|--------------|--------------------------|-----------------|--------------------|--------------|
| Request Date:<br>07/05/2023                           | Created<br>Test,                  |                |                             |              | Agency:<br>Test County [ | Department of J | ob and Fam         | ily Services |
| Payment Information                                   |                                   |                |                             |              |                          |                 |                    |              |
| Payment Request ID:<br>12345                          | Payment Start Date:<br>06/01/2023 |                | Payment End D<br>06/30/2023 | ate:         | Pt                       | urchase Order:  |                    |              |
| Case Person Information                               |                                   |                |                             |              |                          |                 |                    |              |
| Person Name / ID                                      |                                   | Case Name/ ID  | Case W                      | orker        | Case Service Mem         | iber Status ID  | Ser                | vice Dates   |
| Lane, Lois / 1234567                                  | Test, Adu                         | ult / 12345    | Test, Casew                 | orker        |                          |                 |                    |              |
| Service Authorization / Contract Detail Provider Name | Service Auth ID / Contract        | Contract ID /  |                             | Cost Descri  | ption                    | Cost ID         | Begin              | End          |
| view Test, Provider                                   | Type<br>123456 / Contract         | Number         | Test - Cost Desc            | ription      |                          | 1234 (          | Date<br>04/01/2023 | Date         |
| Provider Information                                  |                                   |                |                             |              |                          |                 |                    |              |
| Invoice Number:                                       | Invoic                            | e Date:        |                             |              | Vendor Number:           |                 |                    |              |
| Payee / Provider                                      | r ID                              | Network Provid | ler / ID                    |              | Service I                | Provider / ID   |                    |              |
|                                                       | -                                 | С              | lose                        | vena, rannik | o a olevenson, oany Er   | 0012000         |                    |              |

3. When complete, Click **Close**. You will be returned to the **Payment History Search** Screen.

**Important:** Eligibility Specialists assigned to a child's case versus Eligibility Specialists assigned via the Financial Workload are two separate functions. Assignment to the case allows edit and view capabilities to various components of the child's case. Assignment to a child's case also makes the record also appear on the worker's Case Workload. Assignments made in the Financial Workload create assignments to a child's FCM, prevention services, adoption subsidy and KGAP records with only view capabilities to a child's case. Also, the assignments in the Financial Workload does not appear on the worker's Case Workload.

## Assigning, Unassigning and Transferring Assignments

The **Assignments** screen for **FCM**, **Prevention Services**, **Adoption Subsidy** and **KGAP** enables supervisors to **Assign**, **Unassign**, and **Transfer** assignments between workers. To do so, complete these steps:

- 1. Navigate to the Financial Workload using the steps previously discussed.
- 2. Select FCM, Prevention Services, Adoption Subsidy or KGAP in the Navigation menu. The Assignments By Worker screen displays.
- 3. **Select** the appropriate workers name from the list.

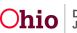

| Home            |              | Intake                                 |                       | Case                | Provi         | der              | Financial           | Adminis   | tration |
|-----------------|--------------|----------------------------------------|-----------------------|---------------------|---------------|------------------|---------------------|-----------|---------|
| Workload        | Action Items | Services                               | Eligibility           | Payment             | Benefits      | Statistical & I  | Expenditure Reports | Invoicing |         |
| •               |              |                                        |                       |                     |               |                  |                     |           |         |
| <u>M</u>        | F            | CM Assignments by                      | Worker FCM            | Assignments by Pers | son FCM Unas  | igned (35 cases) |                     |           |         |
| option Services | Sho          | w workload by super                    | visor:                |                     |               |                  |                     |           |         |
| AP              | Si           | acwis, Susie                           |                       | ~                   | Show Workload |                  |                     |           |         |
|                 |              | acwis, Susie<br>4 FCM Assignme         | (Supervisor)<br>nts.∽ |                     |               |                  |                     |           |         |
|                 |              | Fest, Caseworker<br>lo assignments fou | nd                    |                     |               |                  |                     |           |         |
|                 |              | Fest, Caseworker                       |                       |                     |               |                  |                     |           |         |
|                 | -            | 8 FCM Assignme                         | nts V                 |                     |               |                  |                     |           |         |
|                 |              | lest, Caseworker                       | nd                    |                     |               |                  |                     |           |         |

The Grid populates with the selected worker's assignments and the worker's name.

- 4. In the column on the left, **Check Mark** the grid rows that you want to change.
- 5. To **Select** all grid rows, click the **Top check mark box**.

|      | Sacwis, Susie (<br>C <mark>M Assignment</mark> |                                   |                       |                          |                                     |                       |                |
|------|------------------------------------------------|-----------------------------------|-----------------------|--------------------------|-------------------------------------|-----------------------|----------------|
| So   | ort <u>Susie's</u> workle<br>Child Full Name   |                                   | Sort                  |                          |                                     |                       |                |
| Resu | tt(s) 1 to 14 of 14 / Pa                       | ige 1 of 1                        |                       |                          | Res                                 | sults per page: 2     | 5 <b>Go</b>    |
|      |                                                | Child Name /<br>ID Gender Age DOB | Case Name / ID        | Elig Type /<br>Indicator | Reimb Indicator / Eff -<br>End Date | Custody Start<br>Date | Next<br>Review |
|      | <u>edit</u><br><u>assignment</u>               | Lane, Lois / 1234567              | Lane, Lois / 1234567  | Initial / Yes            | Yes / 02/01/2023 -                  | 02/07/2020            |                |
|      | <u>view</u><br>payments                        | Female Age 8, DOB<br>1/1/2015     |                       |                          |                                     |                       |                |
|      | edit<br>assignment                             | Test, Child / 1234567             | Test, Child / 1234567 | Initial / Yes            | Yes / 02/01/2023 -                  | 02/07/2020            |                |

6. Click the Unassign, Transfer, or Assign button.

Male Age 6, DOB 11/05/2016

<u>view</u> payments

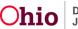

| edit<br>assignment<br>view<br>payments | Lane, Lois /<br>12345678<br>Female Age 16, DOB<br>01/04/2007 | <u>Test, Adult /</u><br>45678910 | <u>Initial / Yes</u> | No / 06/28/2023 - | 12/23/2020 |  |
|----------------------------------------|--------------------------------------------------------------|----------------------------------|----------------------|-------------------|------------|--|
| <u>payments</u>                        | 01/04/2007                                                   |                                  |                      |                   |            |  |
|                                        |                                                              |                                  |                      |                   |            |  |
| ons for Brandi's W<br>ssign Tra        | /orkload:<br>Insfer Unassign                                 |                                  |                      |                   |            |  |

## Assigning a Work Item

The **Assign Action** functionality in Ohio SACWIS allows a supervisor to **Assign** a work item for a specific worker.

- 1. Select the **Assignment** you want to **Assign** by checking the check box next to the appropriate case.
- 2. Click the **Assign** button.

| <u>edit</u><br><u>assignment</u> | Lane, Lois /<br>12345678         | <u>Test, Adult /</u><br>45678910 | Initial / Yes | No / 06/28/2023 - | 12/23/2020 |  |
|----------------------------------|----------------------------------|----------------------------------|---------------|-------------------|------------|--|
| <u>view</u><br>payments          | Female Age 16, DOB<br>01/04/2007 |                                  |               |                   |            |  |
|                                  |                                  |                                  |               |                   |            |  |
|                                  |                                  |                                  |               |                   |            |  |
| ons for Brandi's W<br>ssign Tra  | forkload:                        |                                  |               |                   |            |  |

The Assign Work Item screen displays.

- 3. Select the **Worker Name / ID** you want to **Assign** the Assignment to by **checking the check box** for the appropriate worker.
- 4. Click the **Assign** button.

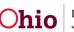

| Assign | Work Item                                               |                                        |
|--------|---------------------------------------------------------|----------------------------------------|
| 1 Work | Items to be Assigned                                    |                                        |
| Result | (s) 1 to 1 of 1 / Page 1 of 1                           |                                        |
|        | Child Name / ID                                         | Workers Currently Assigned / Roles     |
| Lan    | e, Lois / 1234567                                       | Sacwis, Susie / Eligibility Specialist |
|        |                                                         |                                        |
|        |                                                         |                                        |
| Emplo  | yees Receiving the Assignment                           |                                        |
|        | Employees by Supervisor:<br>ris, Susie v Show Employees |                                        |
|        | Worker Name / ID                                        | Role                                   |
|        | Test, Caseworker / 1234                                 | Eligibility Specialist                 |
|        | Test, Caseworker / 1235                                 | Eligibility Specialist                 |
|        | Test, Caseworker / 12345                                | Eligibility Specialist                 |
|        |                                                         |                                        |
|        |                                                         | Assign Cancel                          |

The Employee Assignment screen displays.

- 5. In the **Start Date** field, select the appropriate date.
- 6. Add **Comments** in the Comments box.
- 7. Select the Save button.

| Employee Assignment                 |                          |                        |      |       |
|-------------------------------------|--------------------------|------------------------|------|-------|
| Start Date *                        |                          |                        |      |       |
| Comments:                           |                          |                        |      |       |
|                                     |                          |                        |      | ✓ ABC |
|                                     |                          |                        |      | 200   |
|                                     |                          |                        | 15   |       |
| Result(s) 1 to 1 of 1 / Page 1 of 1 |                          |                        |      |       |
| v                                   | Vork Item Reference / II | )                      |      |       |
| Lane, Lois / 1234567                |                          |                        |      |       |
|                                     |                          |                        |      |       |
|                                     |                          |                        |      |       |
|                                     |                          |                        |      |       |
| Employees                           |                          |                        |      |       |
|                                     |                          |                        | Role |       |
| Worker Name / ID                    |                          | Elinihility Specialist | Role | _     |
|                                     |                          | Eligibility Specialist | Role |       |

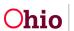

A message then displays stating the data has been saved.

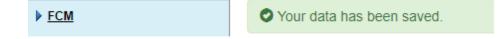

## Unassigning a Work Item

Actions for Brandi's Workload

Transfer

Unassign

Assign

The **Unassign Action** functionality in Ohio SACWIS allows a supervisor to **Unassign** a work item from a specific worker.

- 8. Select the Assignment you want to Unassign by checking the check box.
- 9. Click the **Unassign** button.

Note: The selected Assignment(s) are then removed from that worker's workload.

| ass                | <u>t</u><br>signment | Lane, Lois /<br>12345678         | Test, Adult /<br>45678910 | Initial / Yes | No / 06/28/2023 - | 12/23/2020 |  |
|--------------------|----------------------|----------------------------------|---------------------------|---------------|-------------------|------------|--|
| <u>viev</u><br>pay |                      | Female Age 16, DOB<br>01/04/2007 |                           |               |                   |            |  |
|                    |                      |                                  |                           |               |                   |            |  |
|                    |                      |                                  |                           |               |                   |            |  |

A message then displays stating the data has been saved.

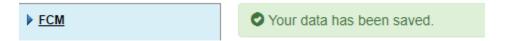

**Important:** Because the work item is instantly removed from the worker's workload, it is strongly recommended that the supervisor write down the child's name or **Person ID** number for search reference.

If no other worker is assigned to the work item, the record is removed from the workload and placed in the **Unassigned** queue (accessed via the **Unassigned** link in the **Navigation** menu).

If other worker(s) are assigned, the work item is placed in the **Unassigned** queue, but will remain in the workload of the other worker(s).

To search for the unassigned work item or to find out who else it is assigned to, click the **Assignments by Person** link in the **Navigation** menu and enter the child's Person ID or complete a Person Search.

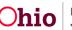

## **Transferring a Work Item**

The **Transfer Action** functionality in Ohio SACWIS ends the assignment of a specific worker and allows that work item to be transferred (assigned) to other workers.

If more than one worker is assigned when the work item is transferred to another worker(s), the transfer functionality ends the assignment of the worker the item is being transferred from while maintaining the assignment of the other workers.

- 1. Select the Assignment you wish to Transfer.
- 2. Click the **Transfer** button.

The Transfer Work Item screen displays.

- 3. Select the **Worker Name / ID** you want to **Transfer** the Assignment to by **checking the check box** for the appropriate worker.
- 4. Click the **Transfer** button.

| Transfe | er Work Item                                                           |                        |                                    |  |  |  |  |
|---------|------------------------------------------------------------------------|------------------------|------------------------------------|--|--|--|--|
| 1 Work  | 1 Work Items to be Transferred                                         |                        |                                    |  |  |  |  |
| Note: F | Previously assigned workers will be removed from the work item and rep | laced with employees s | selected below:                    |  |  |  |  |
| Result( | (s) 1 to 1 of 1 / Page 1 of 1                                          |                        |                                    |  |  |  |  |
|         | Child Name / ID                                                        |                        | Workers Currently Assigned / Roles |  |  |  |  |
| Lar     | ne, Lois / 1234567                                                     | Sacwis, Susie /        | / Eligibility Specialist           |  |  |  |  |
|         |                                                                        |                        |                                    |  |  |  |  |
|         |                                                                        |                        |                                    |  |  |  |  |
| Employ  | yees Receiving the Transfer                                            |                        |                                    |  |  |  |  |
| Show E  | Employees by Supervisor:                                               |                        |                                    |  |  |  |  |
| Sacw    | ris, Susie   Show Employees                                            |                        |                                    |  |  |  |  |
|         |                                                                        |                        |                                    |  |  |  |  |
|         |                                                                        |                        |                                    |  |  |  |  |
|         | Worker Name / ID                                                       |                        | Role                               |  |  |  |  |
|         | Test, Caseworker                                                       |                        | Eligibility Specialist             |  |  |  |  |
|         | Test, Caseworker 2                                                     |                        | Eligibility Specialist             |  |  |  |  |
|         | Test, Caseworker 3                                                     |                        | Eligibility Specialist             |  |  |  |  |
|         |                                                                        |                        |                                    |  |  |  |  |
|         |                                                                        | Transfer               | Cancel                             |  |  |  |  |
|         |                                                                        |                        |                                    |  |  |  |  |

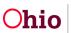

The Employee Assignment screen appears.

- 5. In the **Start Date** field, select the appropriate date.
- 6. Add **Comments** in the Comments box.
- 7. Select the Save button.

| Employee Assignment                 |                          |                        |      |       |
|-------------------------------------|--------------------------|------------------------|------|-------|
| Start Date *                        |                          |                        |      |       |
| Comments:                           |                          |                        |      |       |
|                                     |                          |                        |      | ✓ ABC |
|                                     |                          |                        |      | 200   |
|                                     |                          |                        | /    |       |
| Result(s) 1 to 1 of 1 / Page 1 of 1 |                          |                        |      |       |
|                                     | Work Item Reference / ID |                        |      |       |
| Lane, Lois / 1234567                |                          |                        |      |       |
|                                     |                          |                        |      |       |
|                                     |                          |                        |      |       |
| Employees                           |                          |                        |      |       |
| Worker Name / ID                    |                          |                        | Role |       |
| Test, Caseworker                    |                          | Eligibility Specialist |      |       |
|                                     |                          |                        |      |       |
|                                     | Save Cancel              |                        |      |       |

A message appears stating your data has been Saved.

## Using the Assignments by Person Tab

To search for a child and see which workers he or she is assigned to, complete the following steps:

- 1. Navigate to the Financial Workload screen.
- 2. Select the Assignments by Person link (FCM, Prevention Services, Adoption Subsidy or KGAP section) in the Navigation menu. The Assignments By Person screen displays.
- 3. In the **Person ID** field, enter the appropriate **Person ID Number** or use the **Person Search** button to locate the child.
- 4. Select the Go button.

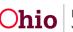

| Home                |           | Intake                   |                      | Case                | Provid       | ler           | Financial           |           | Administration |
|---------------------|-----------|--------------------------|----------------------|---------------------|--------------|---------------|---------------------|-----------|----------------|
| Workload            | Action It | ems Services             | Eligibility          | Payment             | Benefits     | Statistical & | Expenditure Reports | Invoicing |                |
| < >                 |           |                          |                      |                     | _            |               |                     |           |                |
| ▶ <u>FCM</u>        |           | FCM Assignments by W     | /orker FCM As        | signments by Persor | FCM Unassign | ed (36 cases) |                     |           |                |
| Prevention Services |           |                          |                      |                     |              |               |                     |           |                |
| Adoption Subsidy    |           | Assignments by Pers      | on                   |                     |              |               |                     |           |                |
| KGAP                |           |                          |                      |                     |              |               |                     |           |                |
|                     |           | Note: Enter Person ID di | rectly, or use Perso | n Search to look u  | p Person ID  |               |                     |           |                |
|                     |           |                          |                      |                     | Persor       | ID:           |                     |           |                |
|                     |           | Person Search            |                      | ~ OR ~              |              |               |                     |           | Go             |

The Assignments By Person screen displays.

5. To see a **History** of IV-E workers who have been assigned to the child, click the **View Assignment History** link.

| Assignments by Person                                |                                       |                   |                                         |    |
|------------------------------------------------------|---------------------------------------|-------------------|-----------------------------------------|----|
| Note: Enter Person ID directly, or u                 | use Person Search to look up Person I | D                 |                                         |    |
|                                                      | ,                                     | Person ID:        |                                         |    |
| Person Search                                        | ~ OR ~                                | 1234567           | c                                       | Go |
|                                                      |                                       |                   |                                         |    |
| Assignments                                          |                                       |                   |                                         |    |
|                                                      |                                       |                   |                                         |    |
| CHILD NAME / ID:<br>Lane, Lois / 1234567             | AGE / DOB:                            | 3 1/1/2015        | ELIG TYPE / INDICATOR:<br>Initial / Yes |    |
| Lane, LUIS / 1254507                                 | , igo 0, 501                          | 5 1, 1, 2020      | initial / Tes                           |    |
| REIMB INDICATOR / EFF - END DATE<br>Yes / 02/01/2023 | : <u>View Payme</u>                   | ents              | View Assignment History                 |    |
| 1667 02/01/2020                                      |                                       |                   |                                         |    |
| Result(s) 1 to 1 of 1 / Page 1 of 1                  |                                       |                   |                                         |    |
| Result(s) 110 101 17 Page 101 1                      |                                       |                   |                                         |    |
| -                                                    | Ел                                    | nployee Name / ID | Assignment Start Date                   |    |
| edit assignment                                      | Test, Caseworker                      |                   | 04/28/2020                              |    |
|                                                      |                                       |                   |                                         |    |
|                                                      |                                       | _                 |                                         |    |
| The Assignment                                       | History Screen disp                   | olays.            |                                         |    |
| Assignment History                                   |                                       |                   |                                         |    |
| WORK ITEM ID:                                        | W                                     | DRK ITEM TYPE:    | WORK ITEM REFERNCE:                     |    |
| 12345                                                |                                       | CM Person         | Lane, Lois                              |    |

| Employee Assignment History |                                            |           |
|-----------------------------|--------------------------------------------|-----------|
| Test, Caseworker            | Start Date - End Date:<br>04/28/2020 - N/A | Comments: |

6. Click **Close** to exit and return to **Assignments by Person** screen.

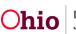

To **Unassign** or **Assign** a worker, you may do this from the **Assignments by Person** Screen.

- 7. In the **Assignment** section, click the appropriate check box(es).
- 8. Click the **Assign** or **Unassign** button.

| Assignments                                           |                                             |                                         |
|-------------------------------------------------------|---------------------------------------------|-----------------------------------------|
| CHILD NAME / ID:<br>Lane, Lois / 1234567              | AGE / DOB:<br>Age 8, DOB 1/1/2015           | ELIG TYPE / INDICATOR:<br>Initial / Yes |
| REIMB INDICATOR / EFF - END DATE:<br>Yes / 02/01/2023 | <u>View Payments</u>                        | View Assignment History                 |
| Result(s) 1 to 1 of 1 / Page 1 of 1                   |                                             |                                         |
| ······,·,·                                            |                                             |                                         |
|                                                       | Employee Name / ID                          | Assignment Start Date                   |
| edit assignment                                       | Employee Name / ID<br>Sacwis, Susie / 12345 | Assignment Start Date 04/28/2020        |
| •                                                     |                                             |                                         |
| •                                                     |                                             |                                         |

9. Refer to the previous steps in this Knowledge Base Article about what screen appears when you click the **Assign** or **Unassign** buttons.

## Using the Unassigned Link

To see which children are **Unassigned** and then **Assign** them to a worker(s), complete the following steps:

- 1. Navigate to the Financial Workload screen.
- 2. Click the **Unassigned** link (FCM, Prevention Services, Adoption Subsidy or KGAP section) in the **Navigation** menu. The **Unassigned Children** screen appears.

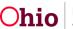

| FCI     | M Assignments by Worker FC                            | CM Assignments by Person | FCM Unassign | ed (36 cases)          |                                     |                       |                |    |
|---------|-------------------------------------------------------|--------------------------|--------------|------------------------|-------------------------------------|-----------------------|----------------|----|
| Una     | ssigned Children                                      |                          |              |                        |                                     |                       |                |    |
| S       | ort by:<br>Child Full Name (A-Z)                      | ~                        | Sor          | t                      |                                     |                       |                |    |
| Jun     | np to Name by Letter ∨                                |                          |              |                        |                                     |                       |                |    |
| Result( | s) 1 to 25 of 36 / Page 1 of 2                        |                          |              |                        |                                     | Results per page:     | 25 G           | io |
|         | Child Name /<br>ID Gender Age DOB                     | Case Name                | e / ID       | Elig Type<br>Indicator | Reimb Indicator / Eff - End<br>Date | Custody Start<br>Date | Next<br>Review |    |
|         | Child, Test / 1234567                                 | Adult, Test / 12         | 345          | Ongoing / Yes          | Yes / 06/23/2023 -                  | 12/03/2018            | 06/23/2024     |    |
|         | Female Age 10, DOB 08/09/20                           | 012                      |              |                        |                                     |                       |                |    |
|         | Test, Child 2 /12345678<br>Male Age 8, DOB 04/22/2015 | Adult, Test 2 / 12       | 23456        | <u>Ongoing / Yes</u>   | Yes / 01/01/2023 -                  | 12/03/2018            | 01/01/2024     |    |

The Grid populates with the Unassigned children.

**Note:** The IV-E supervisor can Assign any Unassigned work item(s) to their IV-E workers or to the IV-E workers of another IV-E supervisor.

To **Assign** a child to a worker follow the next steps.

- 3. Select the child you wish to Assign by Checking the checkbox.
- 4. Click the **Assign** button.

| Test, Child / 1234567       | Test, Adult / 12345     | Initial / Yes | Yes / 03/01/2023 - | 11/16/2021 | 03/01/2024 |
|-----------------------------|-------------------------|---------------|--------------------|------------|------------|
| Male Age 14, DOB 07/27/2009 |                         |               |                    |            |            |
| Test, Child 2 / 123456      | Test, Adult 2 / 1234569 | Initial / Yes | Yes / 03/01/2023 - | 11/16/2021 | 03/01/2024 |
| Male Age 12, DOB 10/06/2010 |                         |               |                    |            |            |
|                             |                         |               |                    |            |            |
|                             |                         |               |                    |            |            |
|                             |                         | 1 2 > »       |                    |            |            |
|                             |                         |               |                    |            |            |

The Assign Work Item screen displays.

- 5. Select the **Worker Name / ID** you want to **Assign** by **checking the check box** for the appropriate worker.
- 6. Click the **Assign** button.

Assign

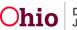

| Assign Work Item                    |                                        |  |  |  |
|-------------------------------------|----------------------------------------|--|--|--|
| 1 Work Items to be Assigned         |                                        |  |  |  |
| Result(s) 1 to 1 of 1 / Page 1 of 1 |                                        |  |  |  |
| Child Name / ID                     | Workers Currently Assigned / Roles     |  |  |  |
| Lane, Lois / 1234567                | Sacwis, Susie / Eligibility Specialist |  |  |  |
|                                     |                                        |  |  |  |
|                                     |                                        |  |  |  |
| Employees Receiving the Assignment  |                                        |  |  |  |
| Show Employees by Supervisor:       |                                        |  |  |  |
| Sacwis, Susie    Show Employees     |                                        |  |  |  |
|                                     |                                        |  |  |  |
|                                     |                                        |  |  |  |
| Worker Name / ID                    | Role                                   |  |  |  |
| Test, Caseworker / 1234             | Eligibility Specialist                 |  |  |  |
| Test, Caseworker / 1235             | Eligibility Specialist                 |  |  |  |
| Test, Caseworker / 12345            | Eligibility Specialist                 |  |  |  |
|                                     |                                        |  |  |  |
|                                     |                                        |  |  |  |
|                                     | Assign Cancel                          |  |  |  |

The Employee Assignment screen displays.

- 1. In the **Start Date** field, select the appropriate date.
- 2. Add **Comments** in the Comments box.
- 3. Select the Save button.

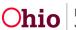

| Employee Assignment                 |                        |
|-------------------------------------|------------------------|
| Start Date *                        |                        |
| Comments:                           |                        |
|                                     | ✓ ABC 200              |
| Result(s) 1 to 1 of 1 / Page 1 of 1 |                        |
| Work Item Reference /               | D                      |
| Lane, Lois / 1234567                |                        |
| Employees                           |                        |
| Worker Name / ID                    | Role                   |
| Test, Caseworker                    | Eligibility Specialist |
| Save Cancel                         |                        |

A message then displays stating the data has been saved.

| ▶ <u>FCM</u> |  |
|--------------|--|
|--------------|--|

If you need additional information or assistance, please contact the OFC Automated Systems Help Desk at <u>SACWIS\_HELP\_DESK@childrenandfamily.ohio.gov</u>.

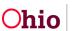